# **Nexus 5500 VM-FEX Configuration Example**

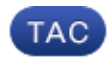

**Document ID: 117690**

Contributed by Charles Youssef, Cisco TAC Engineer.

May 15, 2014

## **Contents**

**Introduction Prerequisites** Requirements Components Used **VM-FEX Overview** Definitions **Configure** Network Diagram **Verify and Troubleshoot**

## **Introduction**

This document describes how to configure, operate, and troubleshoot the Virtual Machine Fabric Extender (VM-FEX) feature on Cisco Nexus 5500 switches.

## **Prerequisites**

#### **Requirements**

Cisco recommends that you have basic knowledge of these topics.

- Nexus Virtual Port Channel (VPC)
- VMware vSphere

### **Components Used**

The information in this document is based on these hardware and software versions:

- Nexus 5548UP that runs Version 5.2(1)N1(4)
- Unified Computing System (UCS)-C C210 M2 Rack Server with UCS P81E Virtual Interface Card that runs Firmware Version 1.4(2)
- vSphere Version 5.0 (ESXi and vCenter)

The information in this document was created from the devices in a specific lab environment. All of the devices used in this document started with a cleared (default) configuration. If your network is live, make sure that you understand the potential impact of any command or packet capture setup.

## **VM-FEX Overview**

VM-FEX combines virtual and physical networking into a single infrastructure. It allows you to provision, configure, and manage virtual machine network traffic and bare metal network traffic within a unified infrastructure.

The VM-FEX software extends the Cisco fabric extender technology to the virtual machine with these capabilities:

- Each virtual machine includes a dedicated interface on the parent switch.
- All virtual machine traffic is sent directly to the dedicated interface on the switch.
- The standard vSwitch in the hypervisor is eliminated.

VM-FEX is one type of Distributed Virtual Switch (DVS or VDS). The DVS presents an abstraction of a single switch across multiple ESX servers that are part of the same Datacenter container in vCenter. The Virtual Machine (VM) Virtual Network Interface Controller (VNIC) configuration is maintained from a centralized location (Nexus 5000 or UCS in VM-FEX, this document illustrates the Nexus 5000-based VM-FEX).

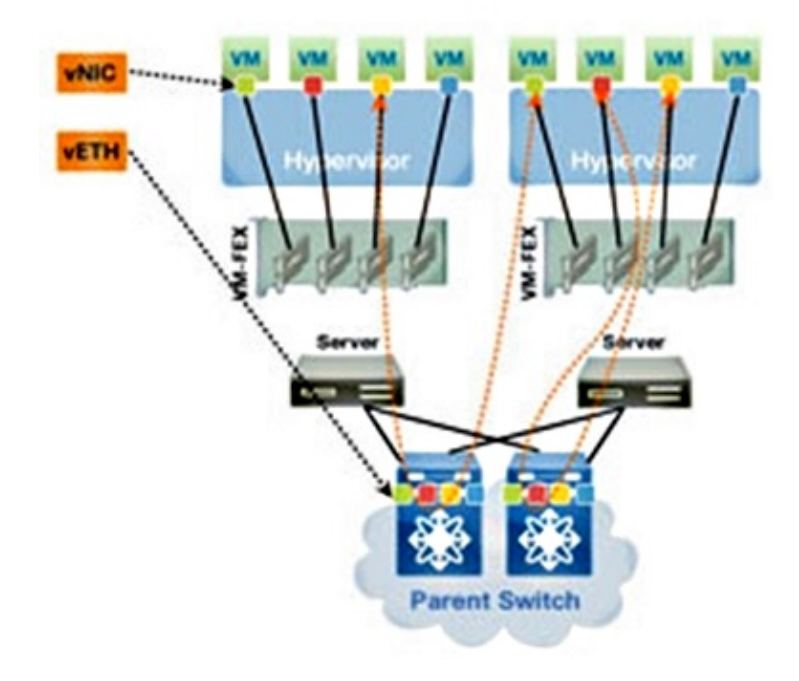

VM-FEX can operate in two modes:

- Pass-through: This is the default mode, in which the VEM is involved in the data path for the VM traffic.
- High-performance: VM traffic is not handled by the VEM but is passed directly to the Network IO Virtualization (NIV) adapter.

In order to use the high-performance mode, it should be requested by the port-profile configuration and should be supported by the VM Operating System and by its virtual adapter. More information about this is provided later in this document.

### **Definitions**

- Virtual Ethernet Module (VEM). Cisco Software module that runs inside the ESX hypervisor and provides VNLink implementation in a single package
- Network IO Virtualization (NIV) uses VNtagging in order to deploy several Virtual Network Links (VN-Link) across the same physical Ethernet channel
- Datacenter Bridging Capability Exchange (DCBX)
- VNIC Interface Control (VIC)
- Virtual NIC (VNIC), which indicates a host endpoint. It can be associated with an active VIF or a standby VIF
- Distributed Virtual Port (DVPort). VNIC is connected to the DVPort in the VEM
- NIV Virtual Interface (VIF), which is indicated at a network endpoint
- Virtual Ethernet (vEth) interface represents VIF at the switch
- Pass-Through Switch (PTS). VEM module installed in the hypervisor

**Note**: The VEM used in VM-FEX is similar to the VEM used with the Nexus 1000v. The difference is that in VM-FEX, the VEM operates in pass-through mode and does not perform local switching between VMs on the same ESX.

## **Configure**

The topology is a UCS-C server with P81E VIC dual-homed to two Nexus 5548 VPC switches.

**Note:** Use the Command Lookup Tool (registered customers only) in order to obtain more information on the commands used in this section.

### **Network Diagram**

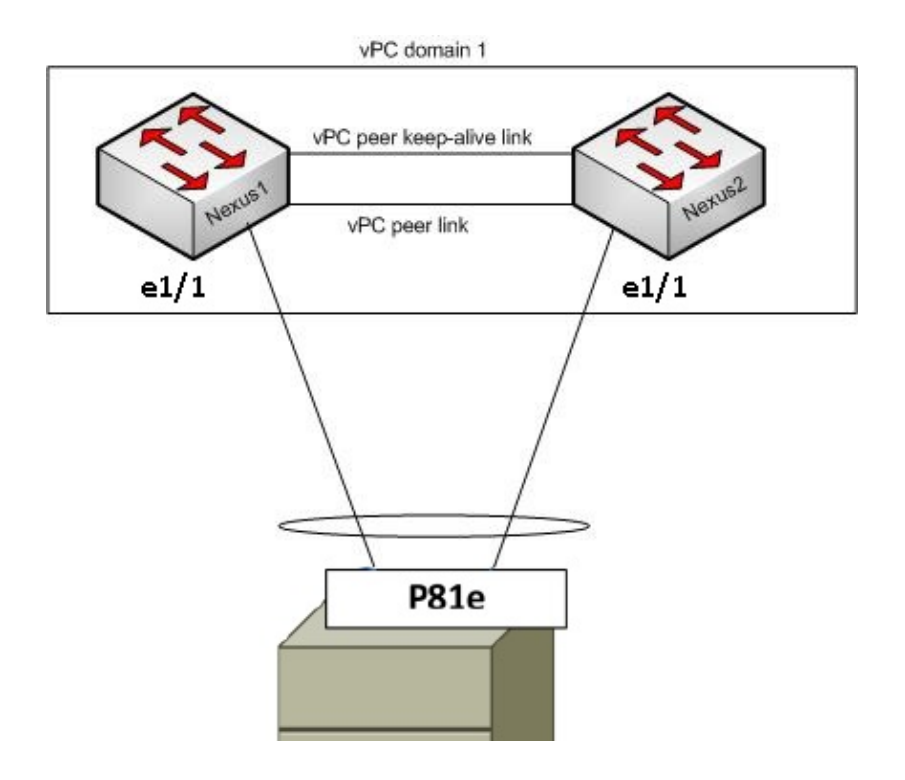

These required components must already be in place:

- The VPC is configured and initialized properly between the two Nexus 5000 switches.
- VMWare vCenter is installed and connected to via a vSphere client.
- ESXi is installed on the UCS-C server and added to vCenter.

Configuration steps are summarized here:

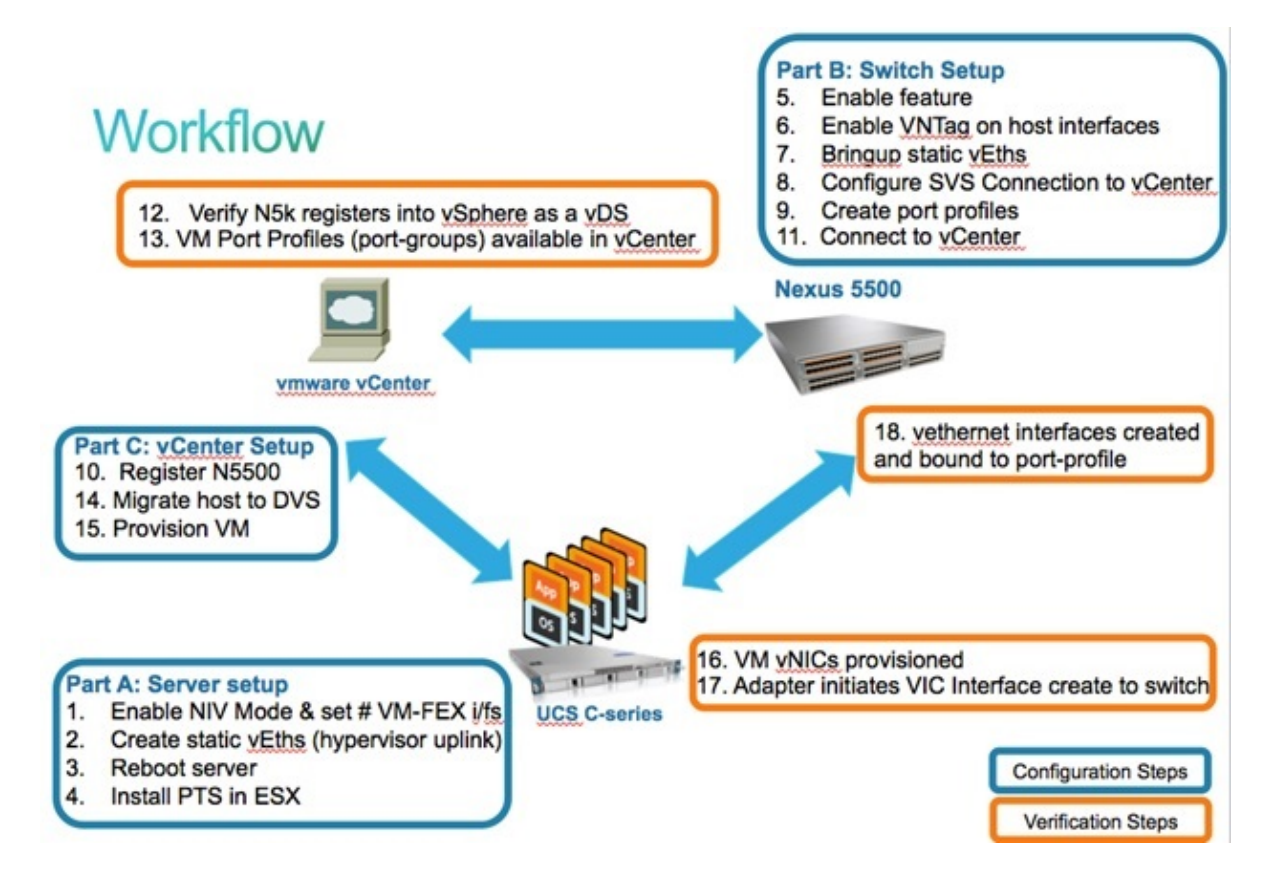

Enable NIV mode on the server Adapter:

- a. Connect to the Cisco Integrated Management Controller (CIMC) interface via HTTP and log in with the admin credentials.
- b. Choose **Inventory > Network Adapters > Modify Adapter Properties**.
- c. Enable NIV Mode, set the number of VM FEX interfaces, and save the changes.
- d. Power off and then power on the server.

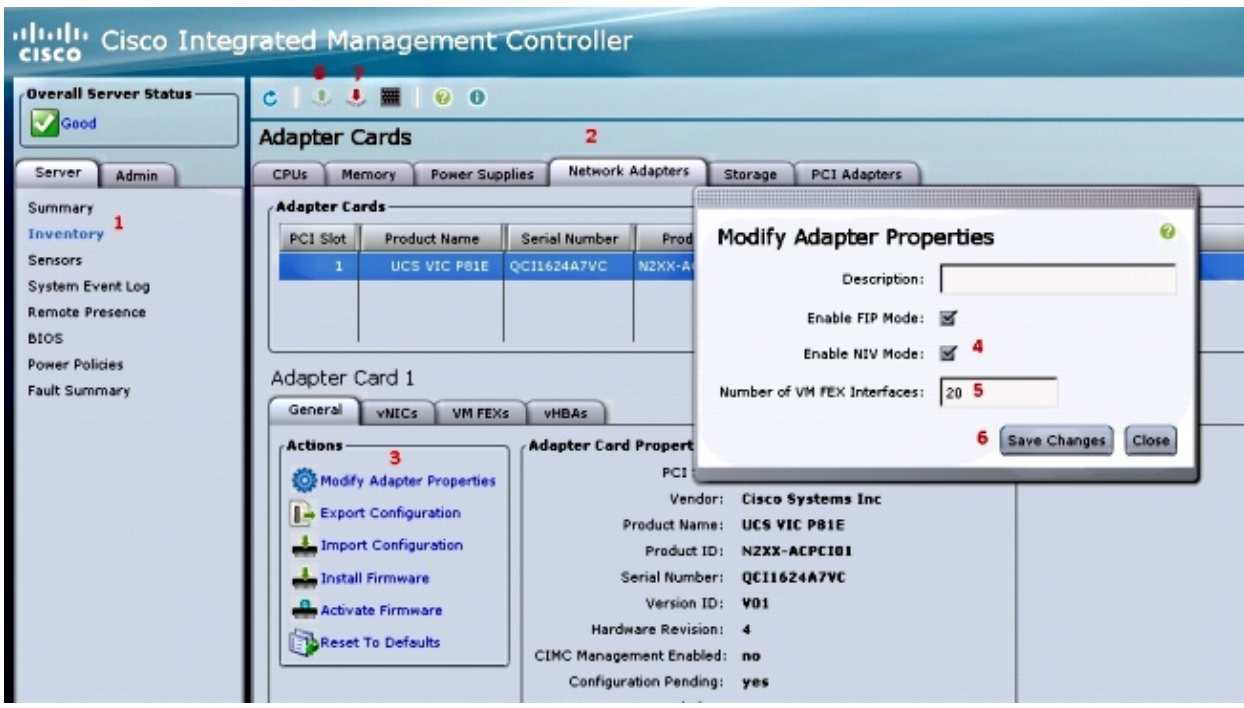

After the server comes back online, verify that NIV is enabled:

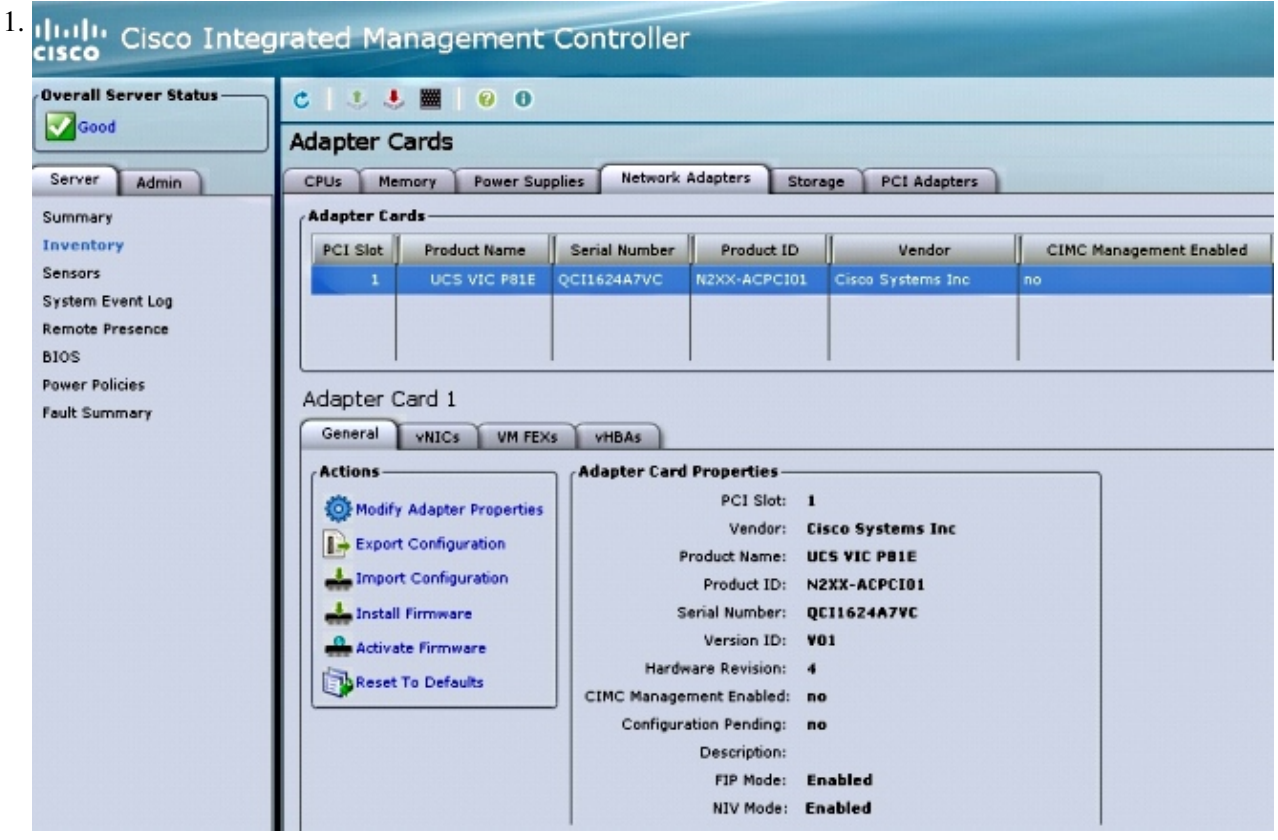

2. Create two static vEths on the server.

In order to create two VNICs, choose **Inventory > Network Adapters > VNICs > Add**. These are the most important fields to be defined:

- ♦ VIC Uplink port to be used (P81E has two uplink ports referenced as 0 and 1).
- Channel number: This is a unique channel ID of the VNIC on the adapter. This is referenced ♦ in the bind command under the vEth interface on the Nexus 5000. The scope of the channel number is limited to the VNTag physical link. The channel can be thought of as a "virtual link" on the physical link between the switch and the server adapter.
- Port-profile: The list of port-profiles defined on the upstream Nexus 5000 can be selected. A ♦ vEth interface is automatically created on the Nexus 5000 if the Nexus 5000 is configured with the vEthernet auto-create command. Note that only the vEthernet port-profile names are passed to the server (port-profile configuration is not). This occurs after the VNTag link connectivity is established and the initial handshake and negotiation steps are performed between the switch and the server adapter.
- Enable Uplink failover: The VNICs failover to the other P81E uplink port if the configured ♦ uplink port goes offline.

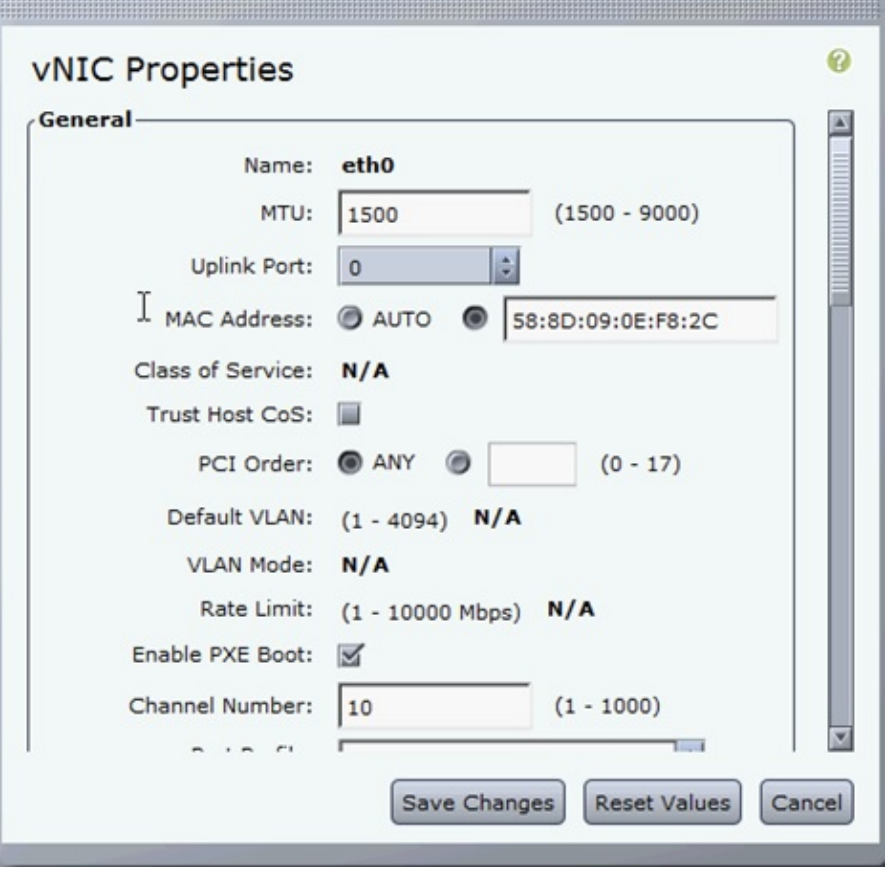

- 3. Reboot the server.
- 4. Install the VEM on the ESXi host.

For an example install of the VEM on the ESXi host, refer to Installing or Upgrading the Cisco VEM Software Bundle on an ESX or ESXi Host in **Cisco UCS Manager VM-FEX for VMware GUI Configuration Guide, Release 2.1**.

**Note**: All of the switch configurations shown next should be configured on both of the Nexus 5500 VPC peers, except the Software Virtual Switch (SVS) connect command and the XML extension key, which should be done on the VPC primary switch only.

Enable the virtualization feature-set and VM-FEX and HTTP features: 5.

```
(config)# install feature-set virtualization
(config)# feature-set virtualization
(config)# feature vmfex
(config)# feature http-server
(Optional) Allow the Nexus 5000 to auto-create its Vethernet interfaces when the
corresponding vNICs are defined on the server: 
(config)# vethernet auto-create
```
Enable VNTag on host interfaces. 6.

```
Configure the N5k interface that connects to the servers in VNTAG mode:
(config)# interface Eth 1/1
(config-if)# switchport mode vntag
(config-if)# no shutdown
```
7. Bring up static vEths.

On both Nexus 5500 switches, enable the static vEth virtual interfaces that should connect to the two static VNICs enabled on the server VIC.

On the Nexus 5548-A, enter:

```
interface vethernet 1 
bind interface eth 1/1 channel 10
no shutdown
```
On the Nexus 5548-B, enter:

```
interface vethernet 2
bind interface eth 1/1 channel 11
no shutdown
```
Alternatively, these vEth interfaces can be automatically created with the **vethernet auto-create** command.

**Note**: In case of topologies that involve dual-homed servers to Active/Active FEX modules, the server VNICs should have uplink failover enabled, and the switch vEthernet interfaces have two bind interface commands (once per each FEX Host Interface (HIF) port that the server is connected to). The vEthernet interface is either active or standby on each Nexus 5000 switch.

Here is an example.

On each of the two Nexus 5000s, configure:

```
interface Vethernet1
   description server_uplink1
   bind interface Ethernet101/1/1 channel 11
  bind interface Ethernet102/1/1 channel 11
interface Vethernet2
   description server_uplink2
   bind interface Ethernet101/1/1 channel 12
  bind interface Ethernet102/1/1 channel 12
```
8. Configure the SVS connection to vCenter and connect.

On both Nexus 5500 switches, configure:

```
svs connection <name>
  protocol vmware-vim
  remote ip address <vCenter-IP> vrf <vrf>
  dvs-name <custom>
  vmware dvs datacenter-name <VC_DC_name>
```
#### On the VPC primary switch only, connect to vCenter:

```
svs connection <name>
  connect
Sample configuration on VPC primary:
svs connection MyCon
  protocol vmware-vim
  remote ip address 10.2.8.131 port 80 vrf management
  dvs-name MyVMFEX
  vmware dvs datacenter-name MyVC
  connect
```
Here is a sample configuration on VPC secondary:

```
svs connection MyCon
  protocol vmware-vim
  remote ip address 10.2.8.131 port 80 vrf management
  dvs-name MyVMFEX
  vmware dvs datacenter-name MyVC
```
Create port-profiles on the Nexus 5000. 9.

On both Nexus 5500 switches, configure port-profiles for the VM-FEX VNICs. These port-profiles appear as port-groups of the DVS switch in vCenter.

Here is an example:

```
vlan 10,20
port-profile type vethernet VM1
  dvs-name all
  switchport mode access
  switchport access vlan 10
  no shutdown
  state enabled
port-profile type vethernet VM2
  dvs-name all
   switchport mode access
```

```
 switchport access vlan 20
 no shutdown
 state enabled
```
**Note**: The **dvs-name all** command defines to which DVS switch in vCenter this port-profile should be exported as a port-group. Use the **option all** command in order to export the port-group to all DVS switches in the Datacenter.

#### **VM High-Performance Mode**

In order to implement High-Perfomance mode (DirectPath IO) and bypass the hypervisor for the VM traffic, configure the vEthernet port-profile with the **high-performance host-netio** command. In the case of VPC topologies, the port-profile should be always edited on both VPC peer switches. For example:

```
port-profile type vethernet VM2
high-performance host-netio
```
In order to have the high-performance mode operational, your VM must have these additional prerequisites:

- The VM virtual adapter should be of type **vmxnet3** (check in vCenter: Right-click **VM >** ♦ **Edit settings > Network adapter > Adapter type** on the right menu).
- The VM must have full memory reservation (in vCenter: Right-click **VM > Edit settings >** ♦ **Resources tab > Memory > Slide** reservation slider to the rightmost).
- ♦ The Operating System that runs on the VM should support this feature.

Here is how you verify High-Performance mode (DirectPath IO) when it is used. Under the VM Hardware settings, the DirectPath I/O field in the right menu shows as active when VM High-Performance mode is in use and as inactive when the default VM pass-through mode is in use.

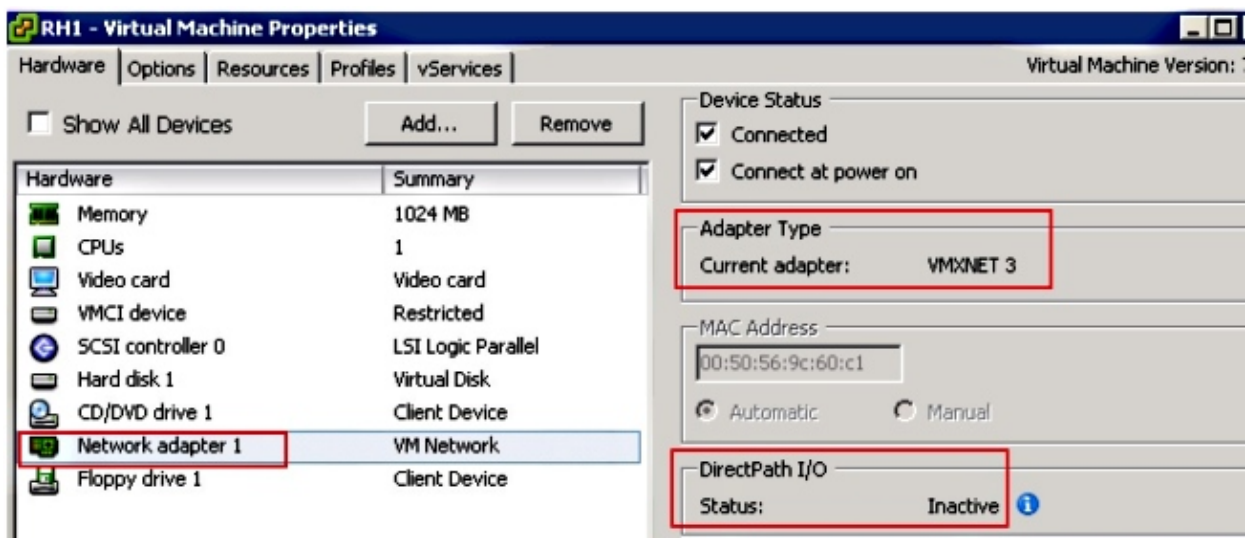

10. Register the VPC primary Nexus 5548 in vCenter:

**Note**: In VPC topologies, the primary VPC switch pushes the extension key pair to vCenter as well as the port-profiles. The extension key is synchronized by the primary VPC peer to the secondary VPC peer. This is later verified with the **show svs connection**command, which reports the same extension-key on both peers. If the two Nexus 5500 were not VPC peers, then the extension key configured would be different for each switch and each switch would have to establish separate SVS connections to the vCenter.

Connect via HTTP to the VPC primary Nexus 5548 and download the extension XML file:

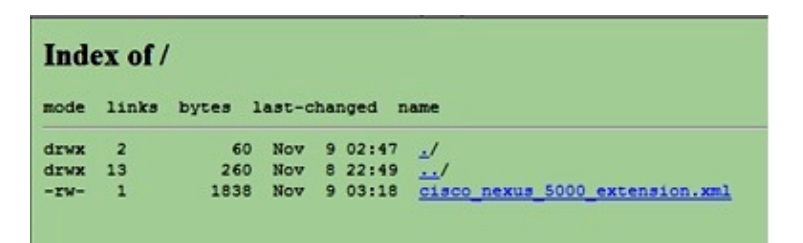

Then, register that extension plug-in in vCenter: choose **Plug-ins > Manage Plug-ins > Right click > New Plug-in**.

- 11. Connect to vCenter. (See Step 8.)
- 12. Verify that the Nexus 5000 registers into vSphere as a vDS:

Verify the creation of a new DVS under vCenter with the name as defined in dvs-name under **svs connection** on the Nexus 5000: choose **Home > Inventory > Networking**.

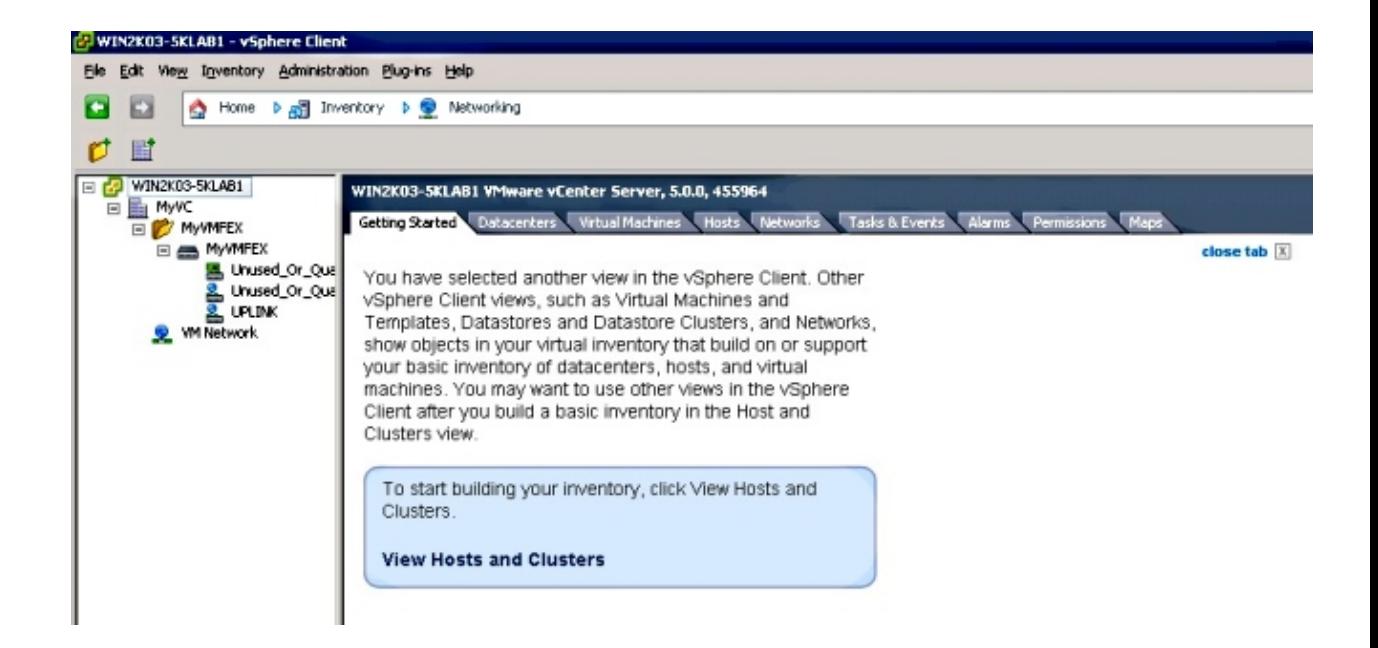

On the Nexus 5000 VPC primary switch, verify that the SVS connection is online with this command:

```
Local Info:
-----------
connection MyCon:
    ip address: 10.2.8.131
     remote port: 80
    vrf: management
     protocol: vmware-vim https
     certificate: default
     datacenter name: MyVC
     extension key: Cisco_Nexus_1000V_126705946
     dvs name: MyVMFEX
     DVS uuid: 89 dd 2c 50 b4 81 57 e4-d1 24 f5 28 df e3 d2 70
     config status: Enabled
     operational status: Connected
     sync status: in progress
     version: VMware vCenter Server 5.0.0 build-455964
Peer Info:
----------
connection MyCon:
    ip address: 10.2.8.131
     remote port: 80
     vrf: management
     protocol: vmware-vim https
     extension key: Cisco_Nexus_1000V_126705946
     certificate: default
       certificate match: TRUE
     datacenter name: MyVC
     dvs name: MyVMFEX
     DVS uuid: -
     config status: Disabled
     operational status: Disconnected
n5k1#
```
n5k1# **show svs connections**

13. Ensure that VM port-groups are available in vCenter.

The vEthernet port-profiles defined on the Nexus 5000 should appear in vCenter as port-groups under the DVS in the networking view:

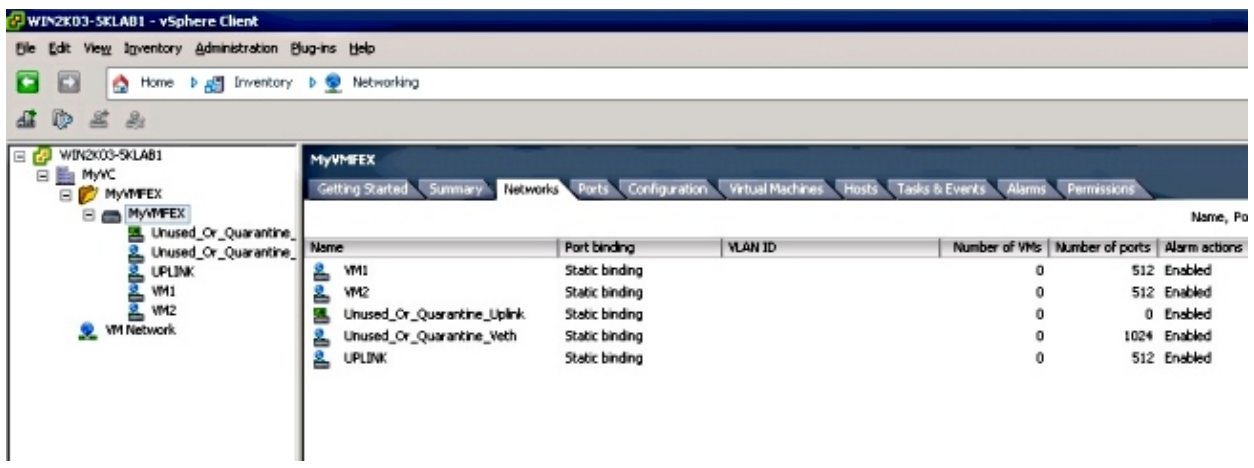

14. Migrate ESXi hosts to the DVS.

From VSphere, choose **Home > Inventory > Networking,** right-click the DVS name, then **Add Host** in order to add the ESXi hosts to the DVS.

The Adapter-FEX virtual interfaces are the ESXi hosts uplinks. Choose the default uplink port-group (unused\_or\_quarantine\_uplink) for those uplinks ports.

15. Provision the VM.

Choose a VM-FEX port-group for the network adapter of a VM (right-click **VM > Edit Settings > Network Adapter > Network Label** in the right menu).

- 16. VM VNICs provisioned.
- 17. Adapter initiates VIC Interface create to switch.

When a VM network adapter is mapped to a VM-FEX port-group, a vEthernet interface is dynamically created on the Nexus 5000. The range of dynamically created vEth interfaces starts at 32769.

These interfaces can be checked via these commands:

```
# show interface virtual status
# show interface virtual summary
```
## **Verify and Troubleshoot**

Use this section in order to verify that your configuration works properly and to troubleshoot any issues you encounter.

• In order to verify that the two static VNICs of the UCS-C server are connected with the VN-Link to the static fixed vEth interfaces on the Nexus 5500, enter this command:

```
n5k1# show system internal dcbx info interface e1/1
Interface info for if_index: 0x1a001000(Eth1/1)
tx_enabled: TRUE
rx_enabled: TRUE
dcbx_enabled: TRUE
DCX Protocol: CEE
DCX CEE NIV extension: enabled
<output omitted>
```
• In case of active/standby topologies to two dual-homed FEXs, make sure that the vEth interface shows as either active or standby mode on the two Nexus 5000 VPC switches.

Here the mode shows as unknown:

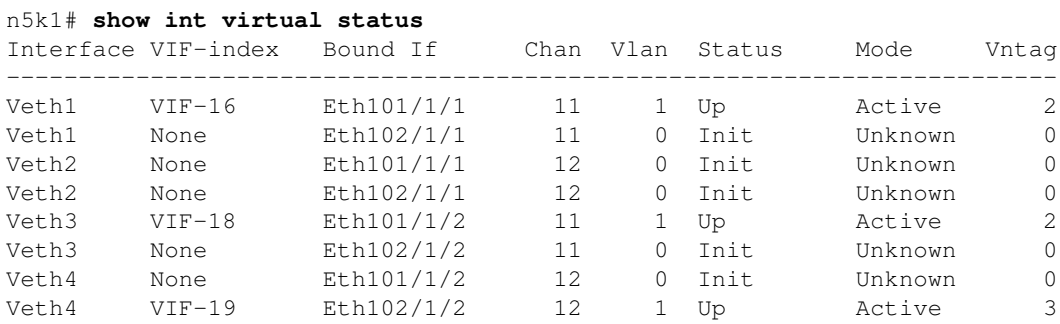

If you encounter unknown mode, make sure to enable **uplink failover mode** on the VNIC. Also make sure that the channel number that you specified in the CIMC matches the channel number that is specified in the vEthernet configuration.

The correct output should resemble this:

#### n5k1# **show int virtual status**

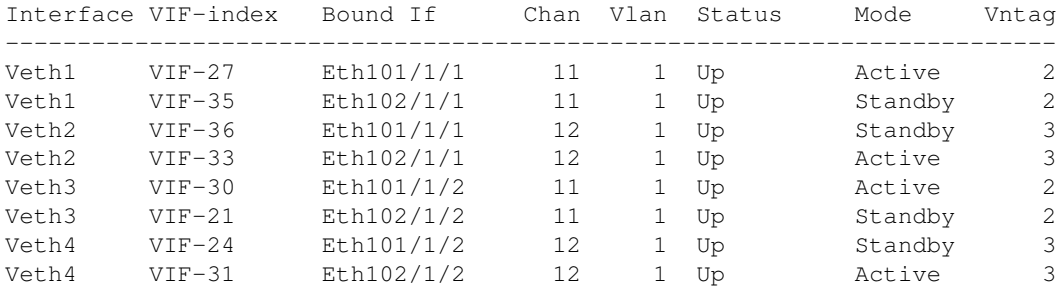

• vEth interfaces do not appear on the switch.

In the UCS-C server CIMC HTTP menu, verify that:

- ♦ NIV is enabled on the adapter.
- ♦ A non-zero number of VM-FEX interfaces is configured on the adapter.
- ♦ Adapter failover is enabled on the VNIC.
- ♦ The UCS-C server was rebooted after the configuration above was made.
- vEth interfaces do not come online. •

Check whether VIF\_CREATE appears in this command:

# **show system internal vim info logs interface veth 1** 03/28/2014 16:31:47.770137: RCVD VIF CREATE request on If Eth1/32 <<<<<<< 03/28/2014 16:31:53.405004: On Eth1/32 - VIC CREATE sending rsp for msg\_id 23889 to completion code SUCCESS 03/28/2014 16:32:35.739252: On Eth1/32 - RCVD VIF ENABLE. VIF-index 698 msg id 23953 VIF\_ID: 0, state\_valid: n, active 03/28/2014 16:32:35.802019: On Eth1/32 - VIC ENABLE sending rsp for msg\_id 23953 to completion code SUCCESS 03/28/2014 16:32:36.375495: On Eth1/32 - Sent VIC SET, INDEX: 698, msg\_id 23051, up, enabled, active, cos 0VIF\_ID: 50 vlan: 1 rate 0xf4240, burst\_size 0xf 03/28/2014 16:32:36.379441: On Eth1/32 - RCVD VIC SET resp, INDEX: 698, msg\_id 23051, up, enabled,active, cos 0, completion code: 100

If VIF CREATE does not appear or the switch does not properly respond, complete these steps:

- $\bullet$  In vCenter, check that the DVS switch has been properly configured with two physical uplinks for the ESX host (right-click **DVS switch > Manage Hosts > Select Physical Adapters**).
- In vCenter, check that VMNIC has selected the correct network label / port-profile ♦ (right-click **VM > Edit Settings > click on Network adapter > check Network label**).
- SVS connection to vCenter does not come online.

As shown in Step 12 in the previous section, use this process in order to verify that the Nexus 5000 was connected to vCenter:

- ♦ On vCenter, verify that the DVS appears under the networking view.
- On the Nexus 5000 VPC primary, verify that the SVS is connected (use the **show svs** ♦ **connection** command).

In case the connection is not established, verify that:

- ♦ The SVS configuration is identical on both VPC peers.
- ♦ VPC is initialized and the roles are established properly.
- ♦ The VPC primary switch XML certificate is installed in vCenter.
- The VPC primary switch has "connect" configured under "svs connection" configuration ♦ mode.
- ♦ The Datacenter name matches the name used on vCenter.
- The correct Virtual Routing and Forwarding (VRF) is configured in the SVS **remote** ♦ command and that the switch has IP connectivity to the vCenter IP address.

If all of these conditions are met but the SVS connection is still not successful, collect this output and contact Cisco Technical Assistance Center (TAC):

```
show msp port-profile vc sync-status
show msp internal errors
show msp internal event-history msgs
show vms internal errors
show vms internal event-history msgs
```
• The Nexus 5500 switch is not reachable via HTTP.

Verify that the http-server feature is enabled:

```
n5k1# show feature | i http
http-server 1 disabled
n5k1# conf t
Enter configuration commands, one per line. End with CNTL/Z.
n5k1(config)# feature http-server
n5k1(config)#
```
Updated: May 15, 2014 Document ID: 117690